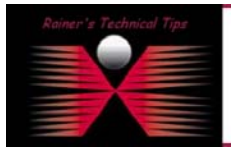

**created by:** Rainer Bemsel – **Version** 1.0 – **Dated**: Nov/26/2005

This document describes the necessary steps to perform a basic installation of quick Two-Site-WAFS-Evaluation setup. In addition to the setup, I have introduced Packeteer's capabilities to accelerate and manage bandwidth for Availl WAFS communication.

Use the two-site WAFS wizard as your introduction to WAFS. Availl's two-site wizard will create two demo folders, one in each site, and will connect them via WAFS. All you need is to download the Demo Setup and start the installation.

Availl is a software-only solution. An Availl deployment consists of one **Availl Server** software, and one or more **Availl Agents** that run on the different computers, typically in different locations. The Availl Server is the "traffic cop", managing the data on the agents, and providing the backup vault for disaster recovery, past versions of files, and point-in-time snapshots.

Availl operations center on an Availl Job. A Job runs on an Availl Server, and when connected to by Availl Agents, it maintains data in full synchronization and real-time coherency between the Availl Server and all the Availl Agents.

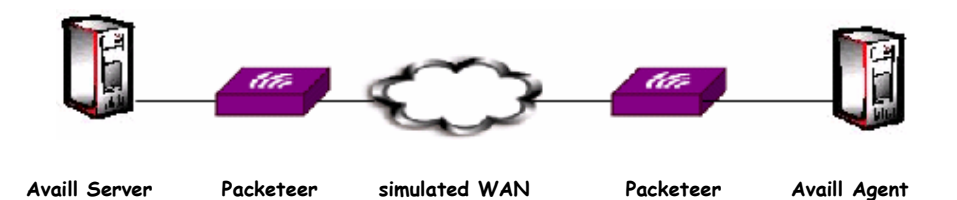

- > Availl Server & Agent: www.availl.com
- ¾ Packeteer: Test 1 with PacketShaper XPress & Test 2 with Packeteer SkyX Gateway
- ¾ Simulated WAN: 512k, 200ms latency

There are a couple of tools, which can be used as a WAN Simulator. For example:

- ¾ NISTNET http://snad.ncsl.nist.gov/itg/nistnet/
- ¾ M0n0Wall http://www.m0n0.ch/wall/
- ¾ DummyNet http://info.iet.unipi.it/~luigi/ip\_dummynet/
- > PacketShaper in DQ Mode (my preferred box) www.packeteer.com

Availl's WAFS solution already provides good performance utilization, however, the link itself can be improved with and WAFS will benefit from this much more.

#### **DECT ATHER**

.<br>This Technical Tip or TechNote is provided as information only. I cannot make any gu<br>each Vendor for further information or support.

ah I believe the informatio of writing, I reserve the right to modify, update, retract or<br>proctical evaluation by myself. All liability for use of the inf eated after sty

## Setup of Availl-Server:

Download the Demo Software from http://www.availl.com/2005/try/Tryindex\_md.htm and run the exefile. A setup Wizard will guide you through the setup.

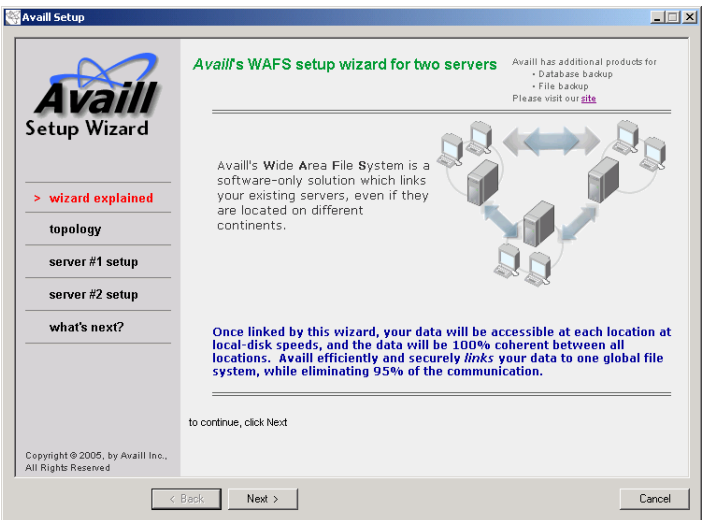

In this scenario I've installed the Two-Site-Demo, which involves one Availl Server (Data-Center) & one Availl Agent (Remote Office). The setup wizard is pretty straight forward.

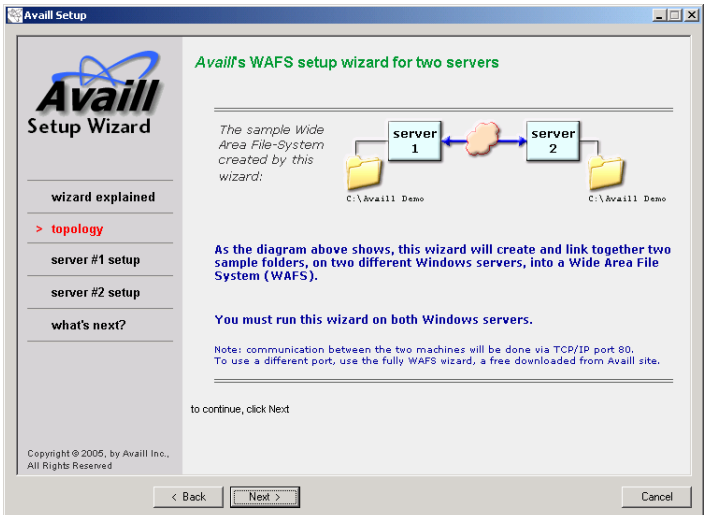

Click on **NEXT** and perform DEPLOY SERVER 1. This will create a local folder c:\Availl Demo on this server 1 and install all the needed components of the Availl WAFS system.

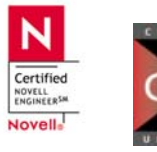

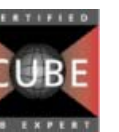

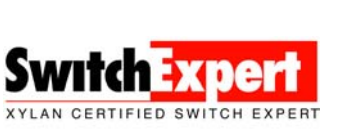

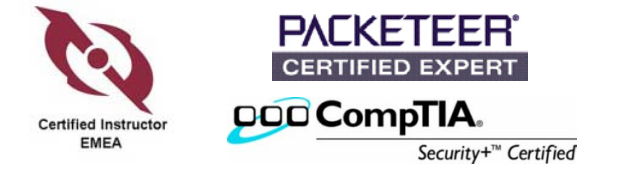

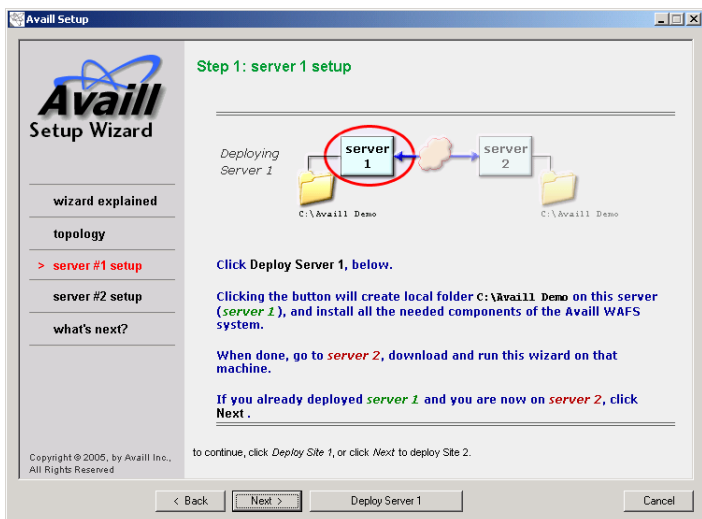

Another Dialog Box will open. Click on **OK**

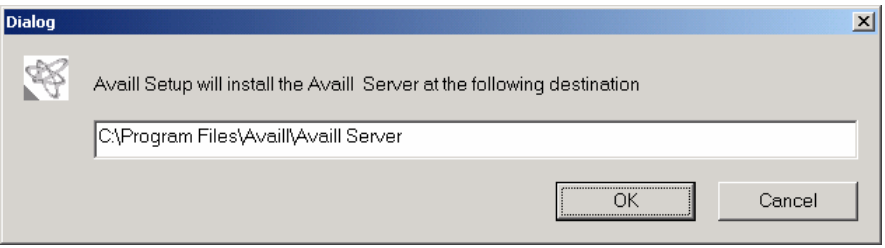

Now you have to set some parameters for the server, like machine name or IP Address and of course the HTTP port to be used for WAFS synchronization.

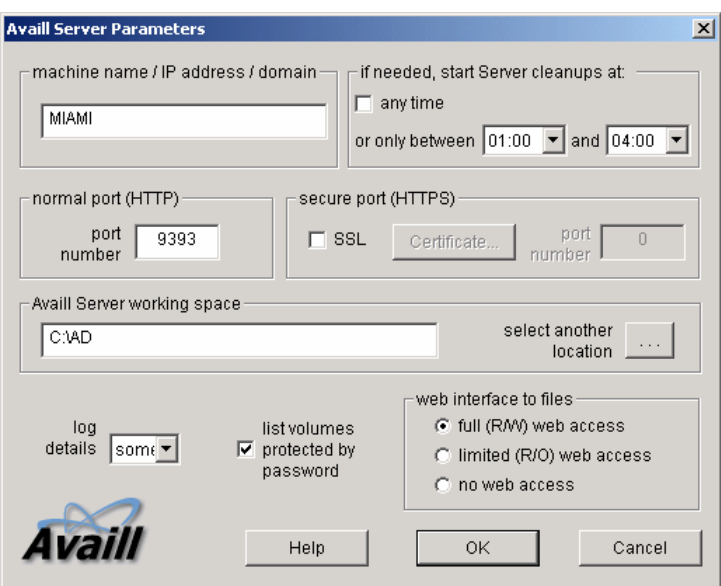

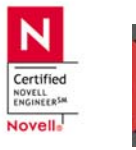

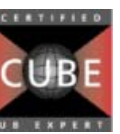

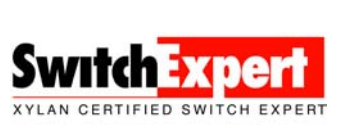

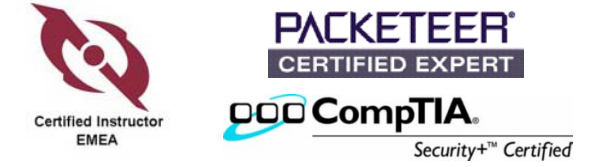

When done with settings, click on **OK** 

Next it will provide you with the Activation Information. The preset Activation key allows you to run the test for 14 days. Type your First Name, Last Name and Company Information

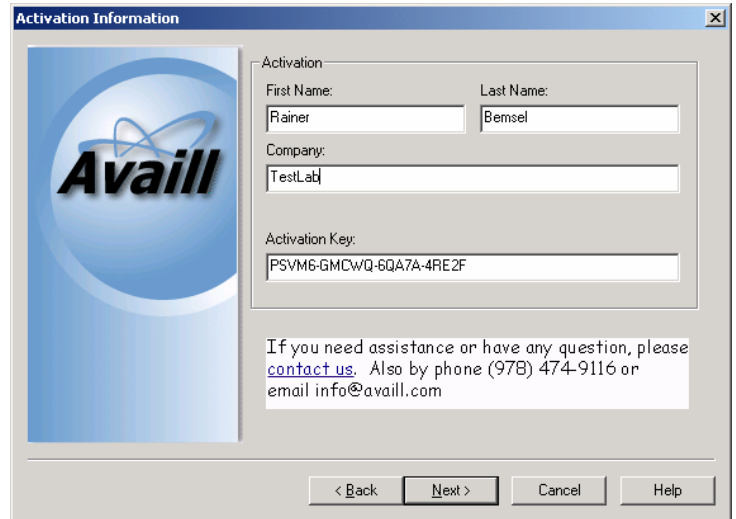

Finally, you should get the Availl Server Console.

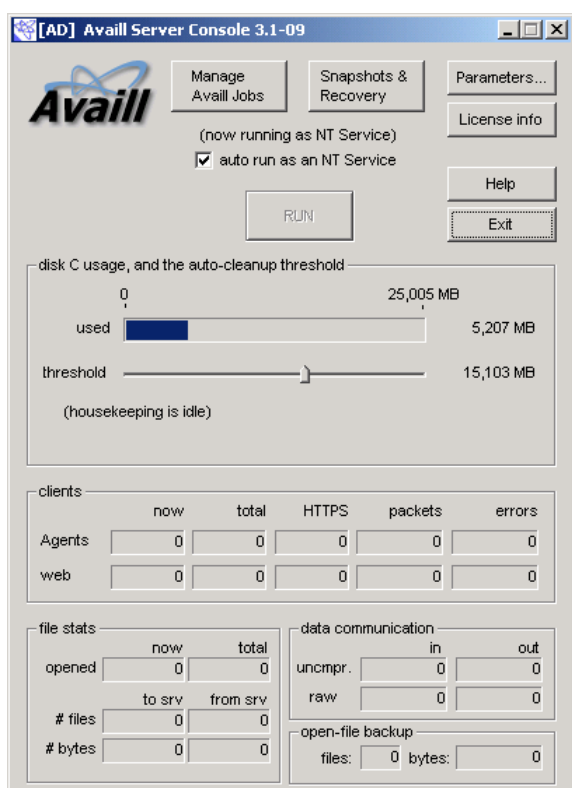

So far, so good.

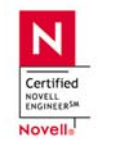

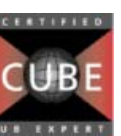

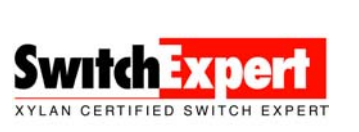

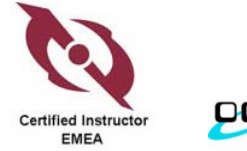

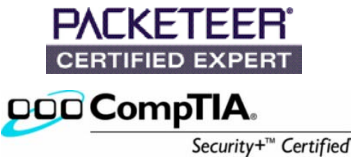

# Setup of Availl-Agent

The first few steps are similar to the Server installation

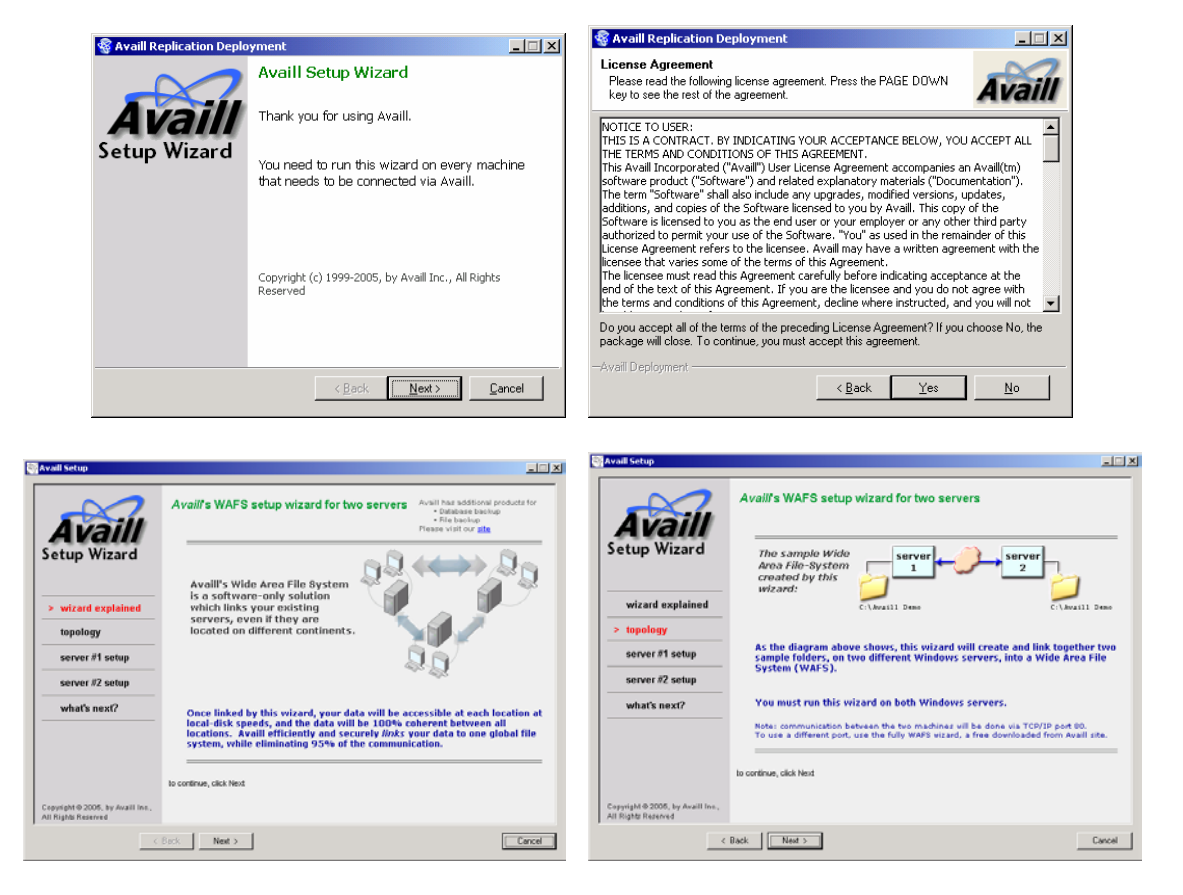

Instead of deploying Server 1, click on NEXT

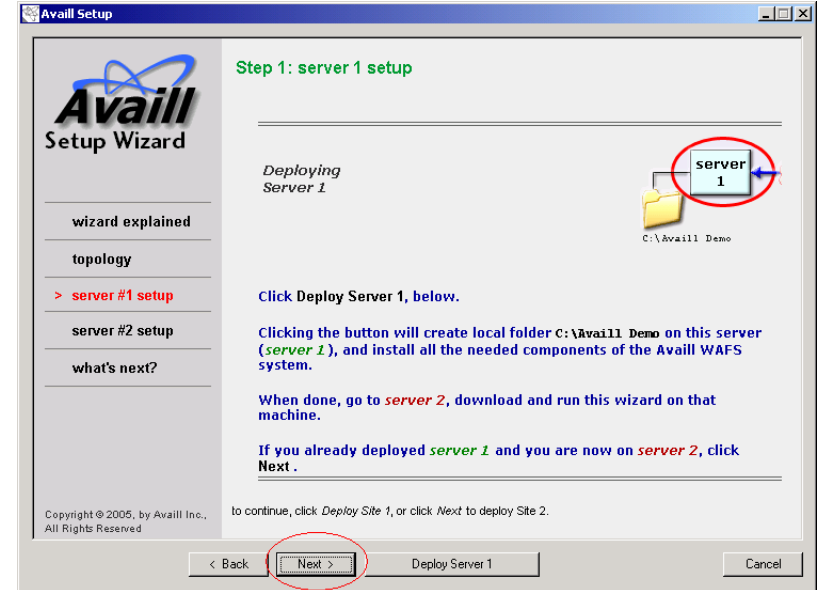

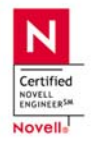

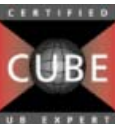

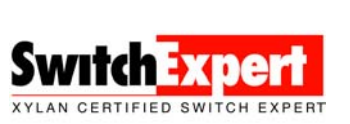

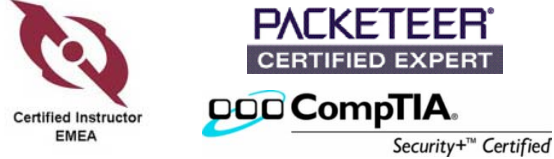

### Click on **DEPLOY SERVER 2**

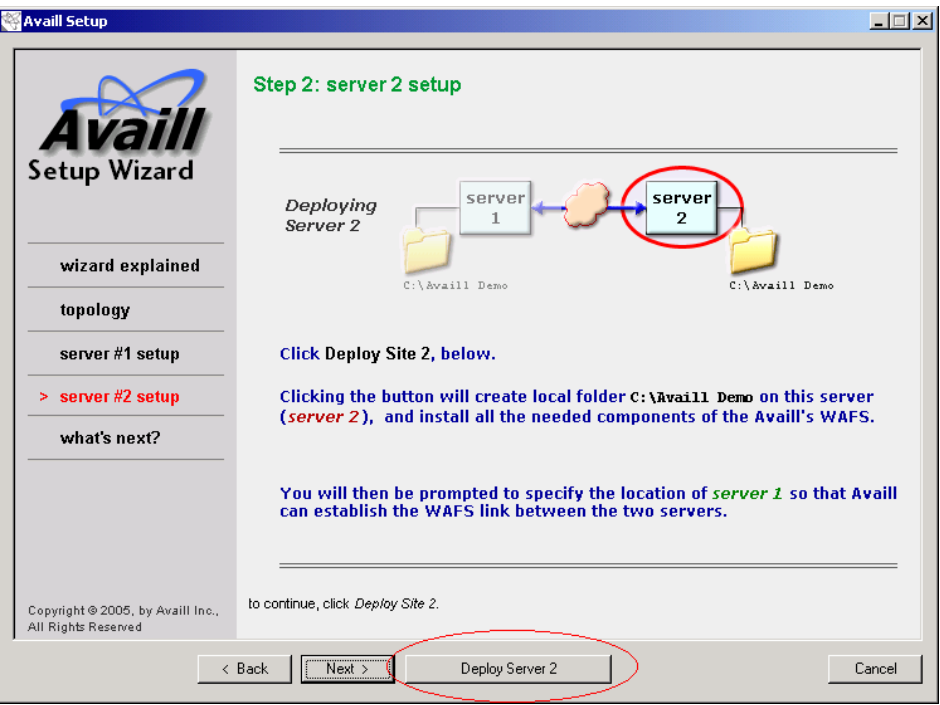

Specify Link to the WAFS on Server 1, you deployed earlier. Click on **Next**

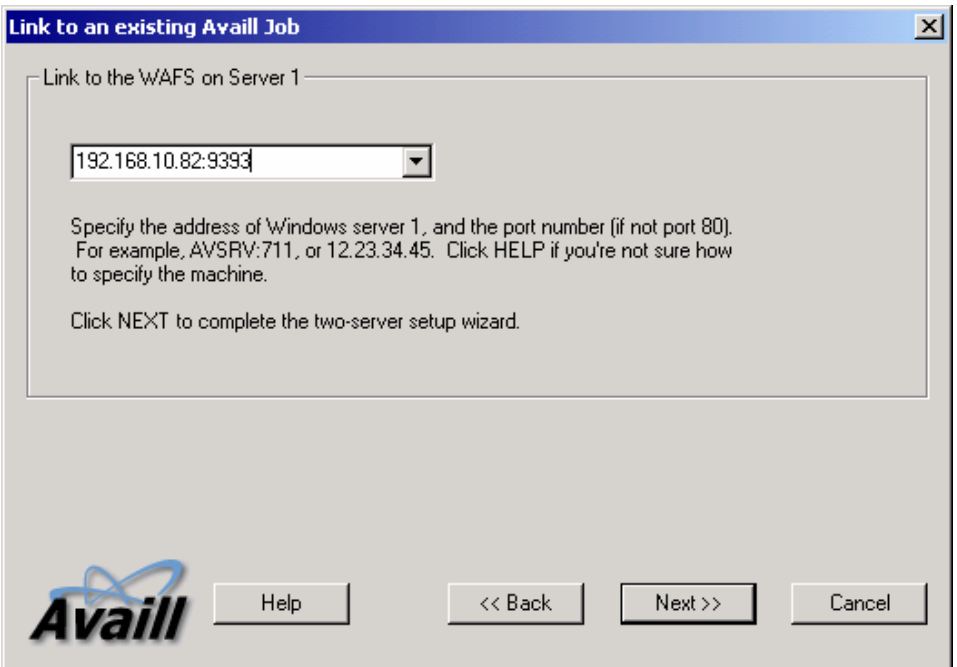

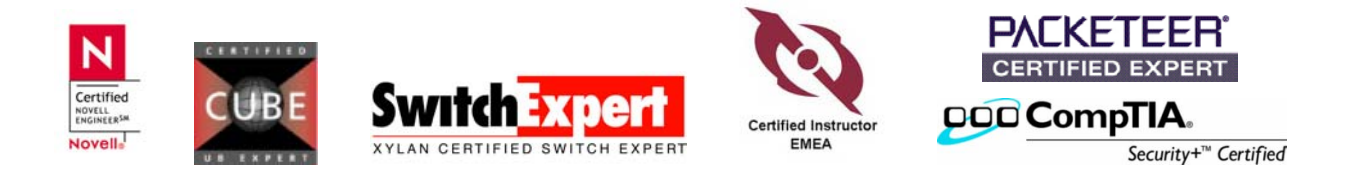

Finally, the two folders on Server-1 & Server-2 should be linked.

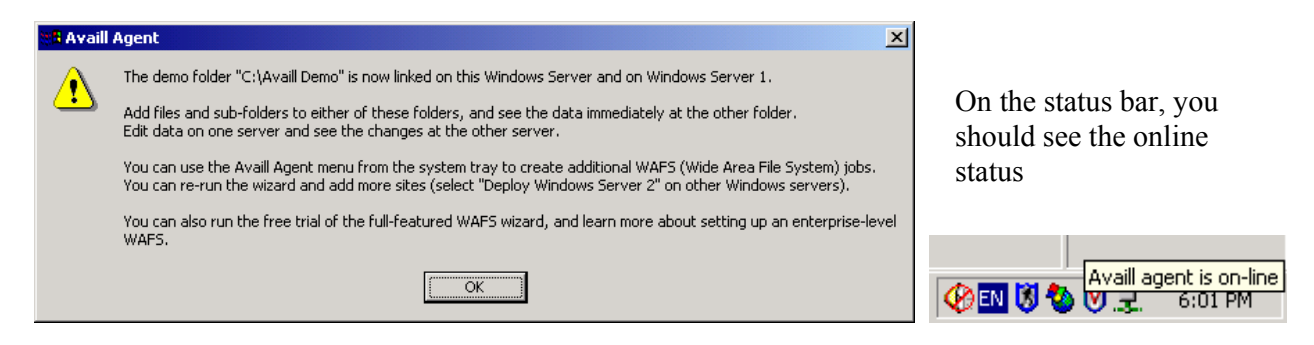

Following Status Window on Server-1 get you some feedback about transferred files.

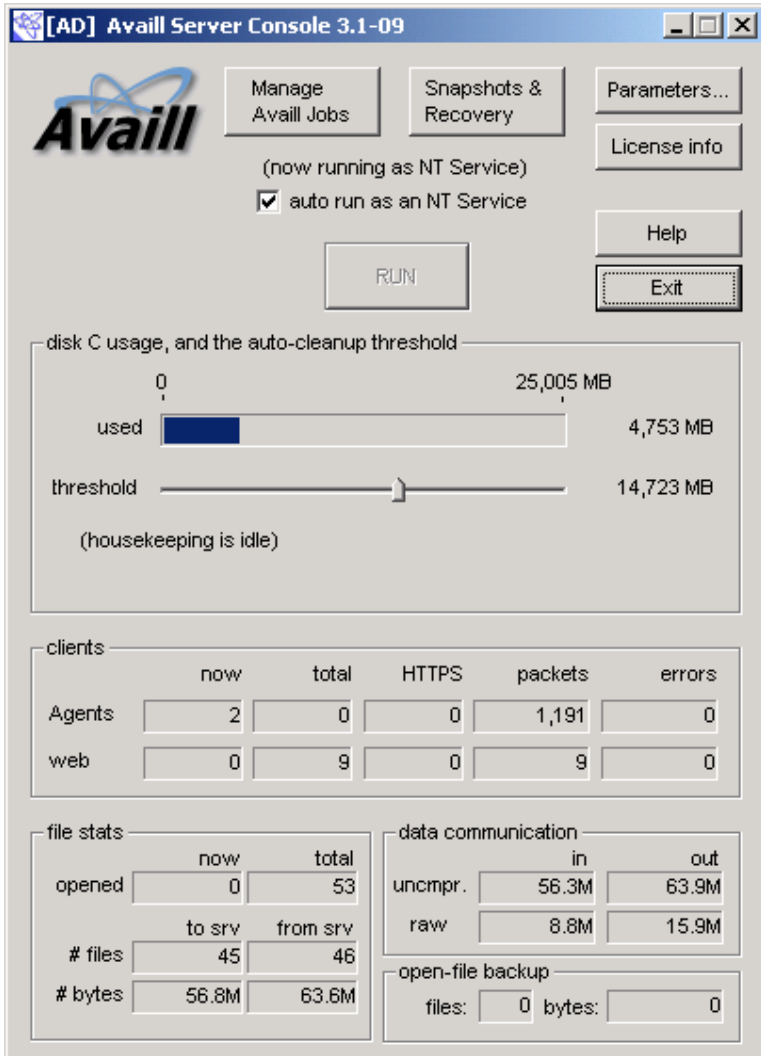

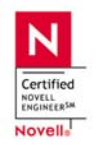

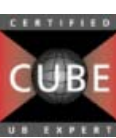

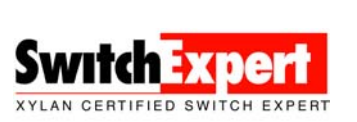

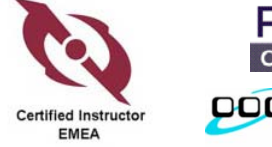

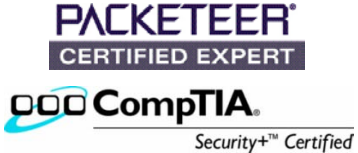

## Setup of PacketShaper in DQ Mode:

#### Ping results before DQ Mode:

```
C:\>ping –l 1460 192.168.10.88 
Reply from 192.168.10.88: bytes=1460 time=2ms TTL=255 
Reply from 192.168.10.88: bytes=1460 time=2ms TTL=255 
Reply from 192.168.10.88: bytes=1460 time=2ms TTL=255 
Reply from 192.168.10.88: bytes=1460 time=2ms TTL=255 
Ping statistics for 192.168.10.88: 
   Packets: Sent = 4, Received = 4, Lost = 0 (0% loss),
Approximate round trip times in milli-seconds: 
    Minimum = 2ms, Maximum = 2ms, Average = 2ms
```
Following Commands are already my most used "set of commands" to simulate WAN Latency.

```
PacketShaper # sys set testShapingModes 1 -> turns on Delay Queue<br>PacketShaper # set shaping dq -> set shaping mode to
PacketShaper # set shaping dq \rightarrow set shaping mode to Delay Queue<br>PacketShaper # dq mode qlobal \rightarrow set Delay Queue to whole link
                                                         -> set Delay Queue to whole link
PacketShaper # dq speed 512000 -> simulates a 512k Link
PacketShaper # dq latency 100 0 -> adds 100ms latency (200ms RTT)
```
### Ping result after DQ Mode:

```
C:\>ping -l 1460 192.168.10.88 
Reply from 192.168.10.88: bytes=1460 time=250ms TTL=255 
Reply from 192.168.10.88: bytes=1460 time=250ms TTL=255 
Reply from 192.168.10.88: bytes=1460 time=250ms TTL=255 
Reply from 192.168.10.88: bytes=1460 time=250ms TTL=255 
Ping statistics for 192.168.10.88: 
   Packets: Sent = 4, Received = 4, Lost = 0 (0% loss),
Approximate round trip times in milli-seconds: 
    Minimum = 250ms, Maximum = 250ms, Average = 250ms
```
If you look closely to the Round trip Time, you see an increase to 250ms, because of the 512k link. Without a length of 1460 byte, you get closer to 200ms. When measuring real round trip time, you better use a typical packet length, you would see with real traffic, like FTP or WAFS, however ping is based on **UDP**, FTP or WAFS on **TCP**.

C:\Documents and Settings\Administrator>ping 192.168.10.88

```
Reply from 192.168.10.88: bytes=32 time=202ms TTL=255 
Reply from 192.168.10.88: bytes=32 time=202ms TTL=255 
Reply from 192.168.10.88: bytes=32 time=202ms TTL=255 
Reply from 192.168.10.88: bytes=32 time=202ms TTL=255
```

```
Ping statistics for 192.168.10.88: 
   Packets: Sent = 4, Received = 4, Lost = 0 (0% loss),
Approximate round trip times in milli-seconds: 
    Minimum = 202ms, Maximum = 202ms, Average = 202ms
```
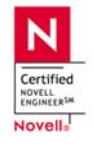

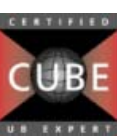

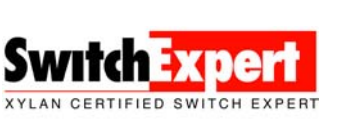

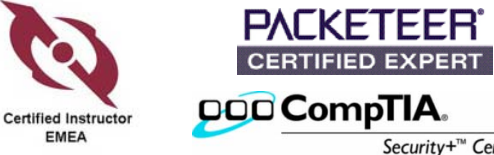

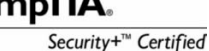

## Configure another PacketShaper for WAFS Classification

### **Create a manual class for WAFS on the Inbound**.

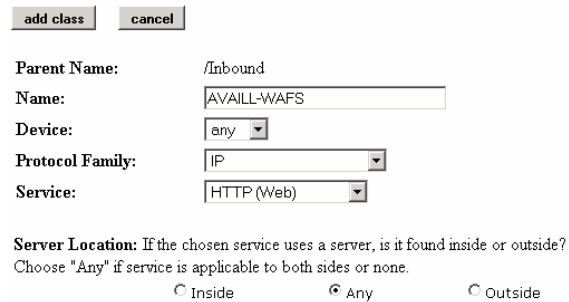

### **Bind this class with the port 9393**

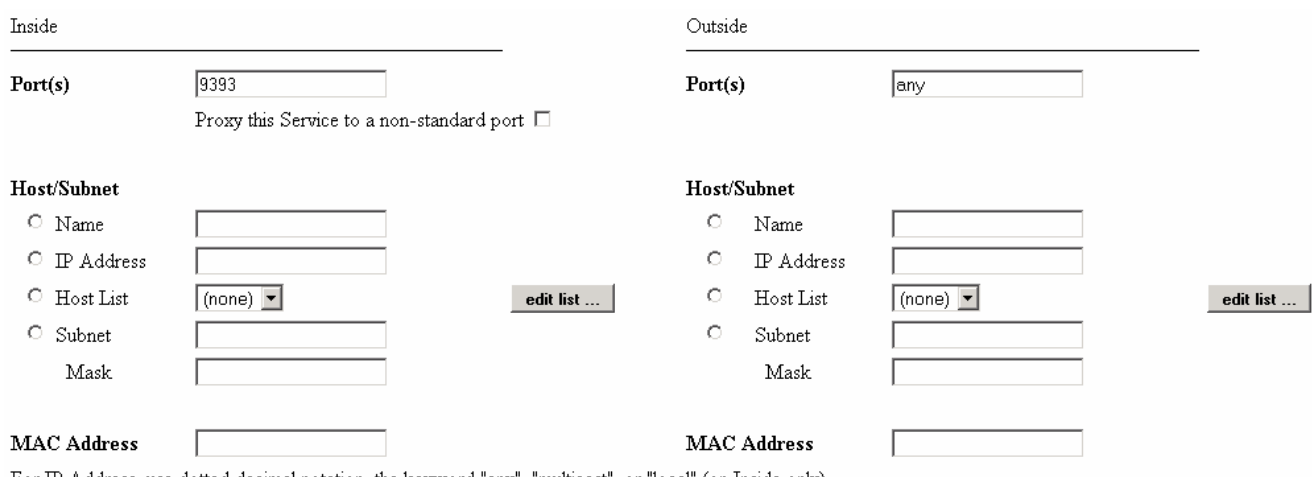

For IP Address, use dotted decimal notation, the keyword "any", "multicast", or "local" (on Inside only).

### **Copy this class also to outbound**

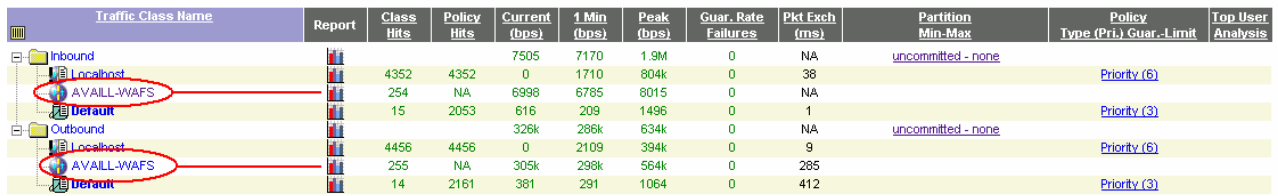

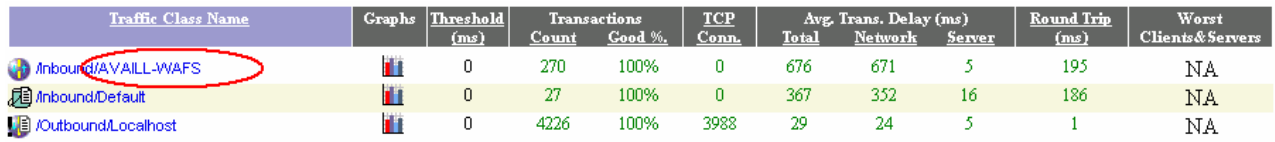

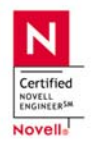

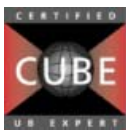

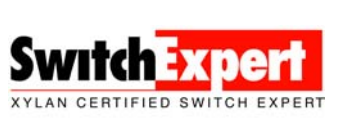

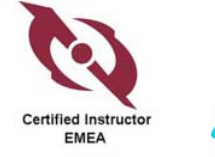

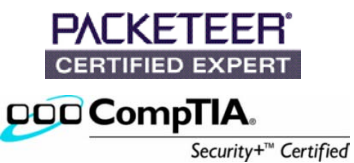

# Link-Utilization Graphs

### Synchronization with FTP Upload

FTP did not utilize as expected, however in average 300k utilization could be seen.

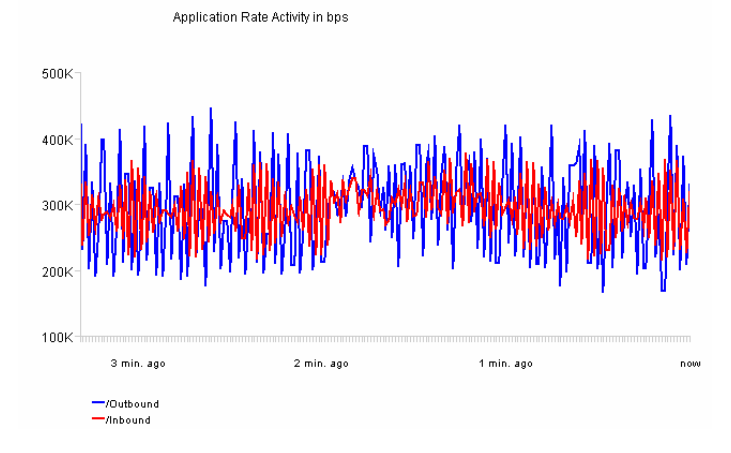

### Synchronization with WAFS, based on Availl-Software

As you can see, WAFS was using a higher utilization as FTP. Not to forget the advantages of this solution. Shaping will help to keep the utilization in an optimal rate and keeping critical business application productive and guarantee bandwidth per flow.

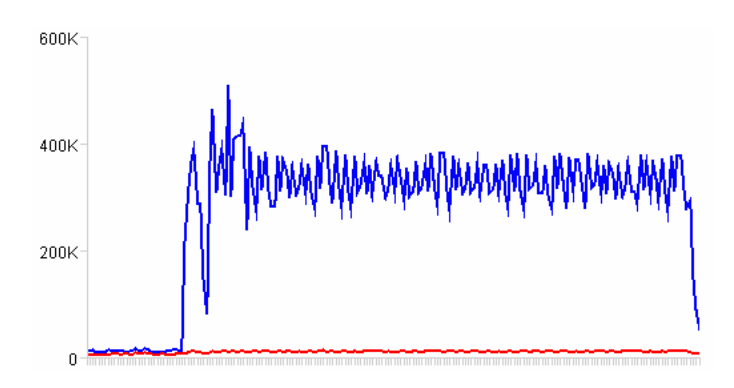

### On PacketShaper, compression has been activated and saved a couple of Bytes, as well

### Compression Summary For: 192.168.10.77

Generated: Nov 24 2005 - 00:36:40

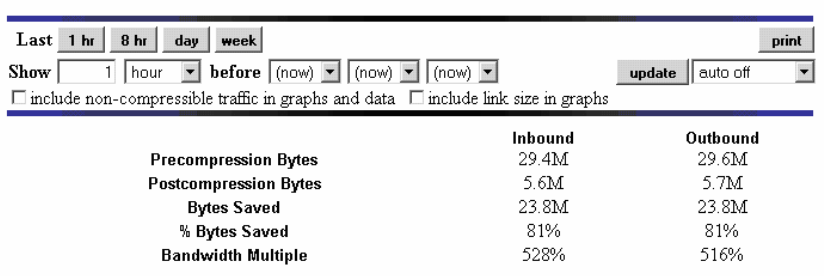

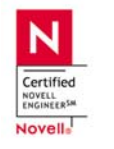

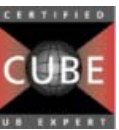

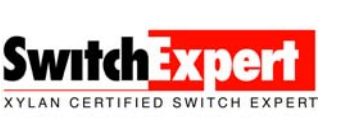

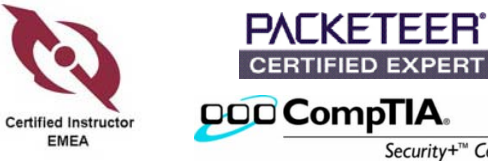

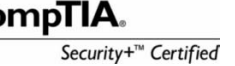

## Results

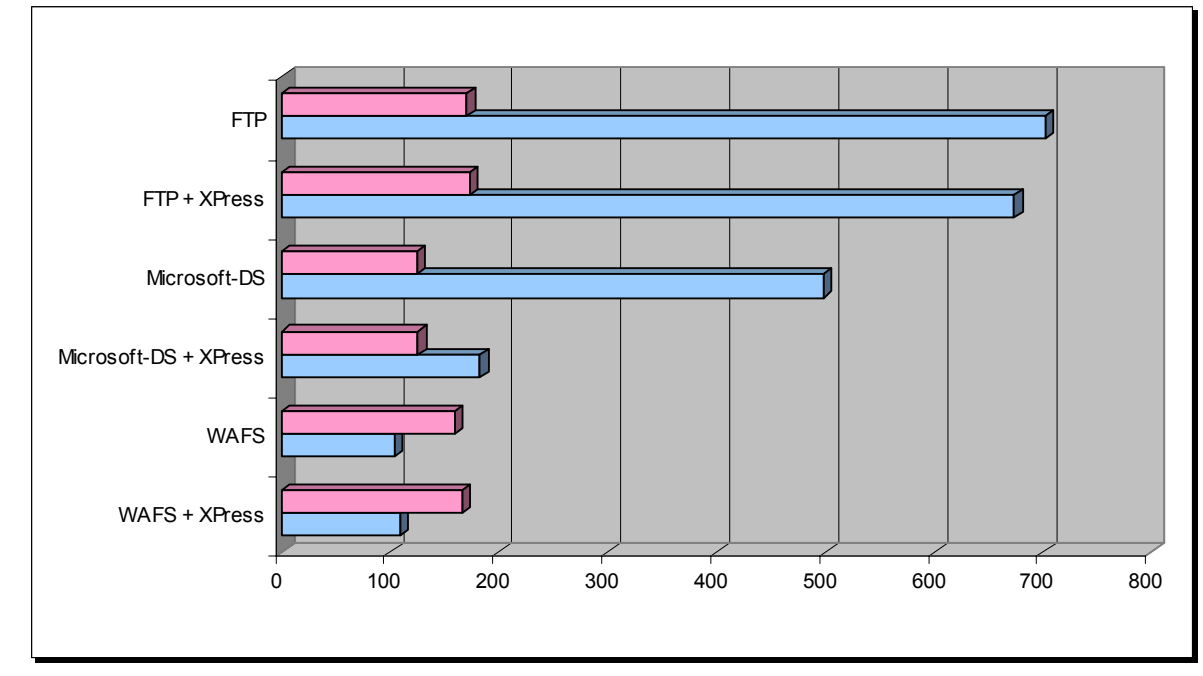

Test files are a **6 MB Binary File** & **25 MB Text File**.

Time to transfer the files are displayed in seconds

Once the initial replication of all necessary files had been done, WAFS will only sync the changes. All other methods may overwrite the files. For above measurements, I have used normal bandwidth throttling at the job replications

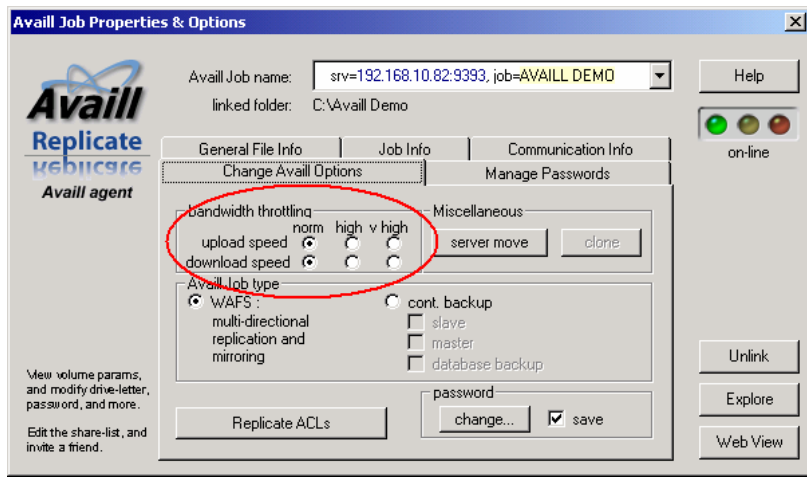

## **Other Parameters:**

6MB Binary File: "skyx-v6.1.bin" 25M Text File: all text, no picture Bandwidth: 512k RTT: 200ms

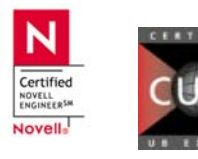

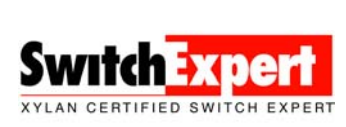

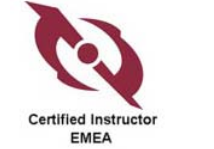

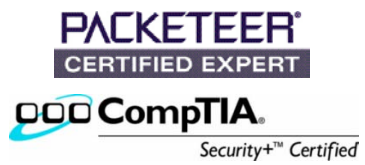

## Conclusion:

With binary files, the best results could be achieved with Microsoft-DS, however Text Files or compressible files will get best time-to-transfer results on WAFS. This will be much better, if only the changes within the files will be transferred.

## Concerns:

Based on this 512k Link, first time synchronization used the link to its limits. However, Availl-Server has been configured with "very high bandwidth throttling". With heavy file activities on all branch offices and headquarter, you could experience a similar scenario. The best take would be to partition the class for WAFS. You may allow the partition to burst, if bandwidth is available. A good WAFS Solution will also have fine tuning methods.

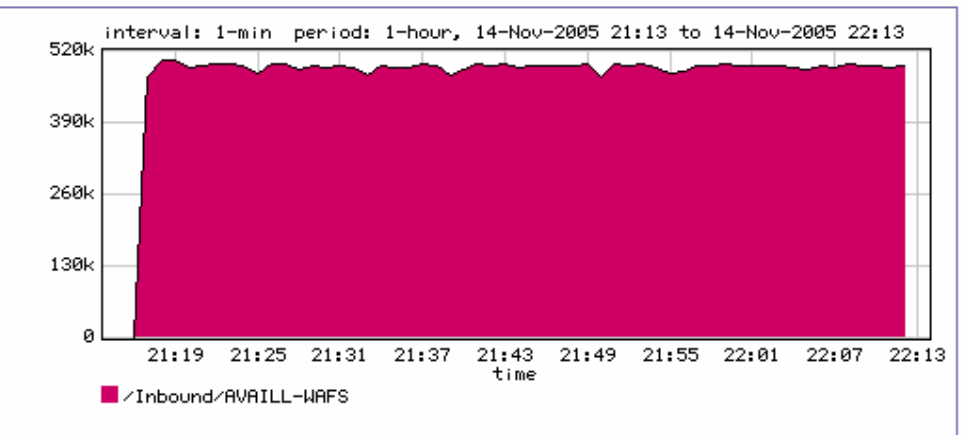

## **Average Rate**

In this graph, you could see that Average Rate goes up to link speed's limit.

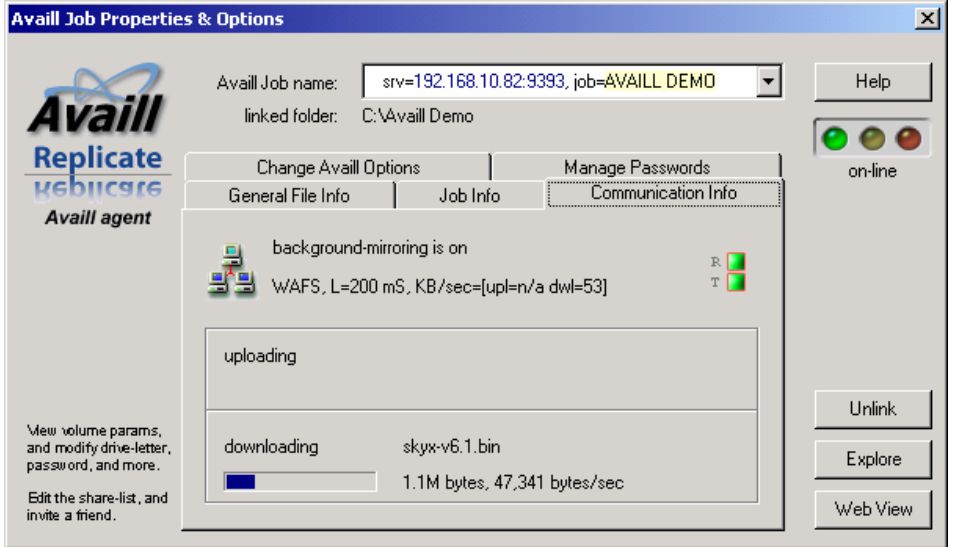

### Finally, a screen shot of current Availl WAFS Job

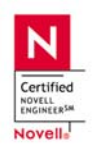

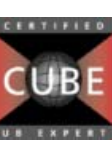

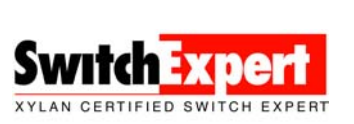

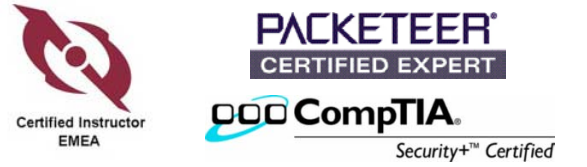